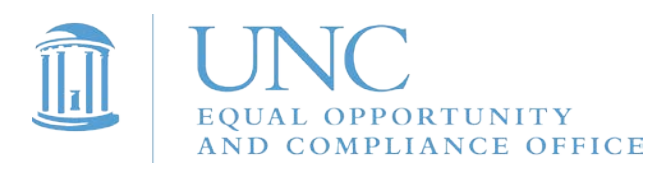

### **Instructions for Completing 2018-19 Responsible Employee Training**

1. Go to Sakai@UNC by visiting [sakai.unc.edu/welcome](https://sakai.unc.edu/welcome/)

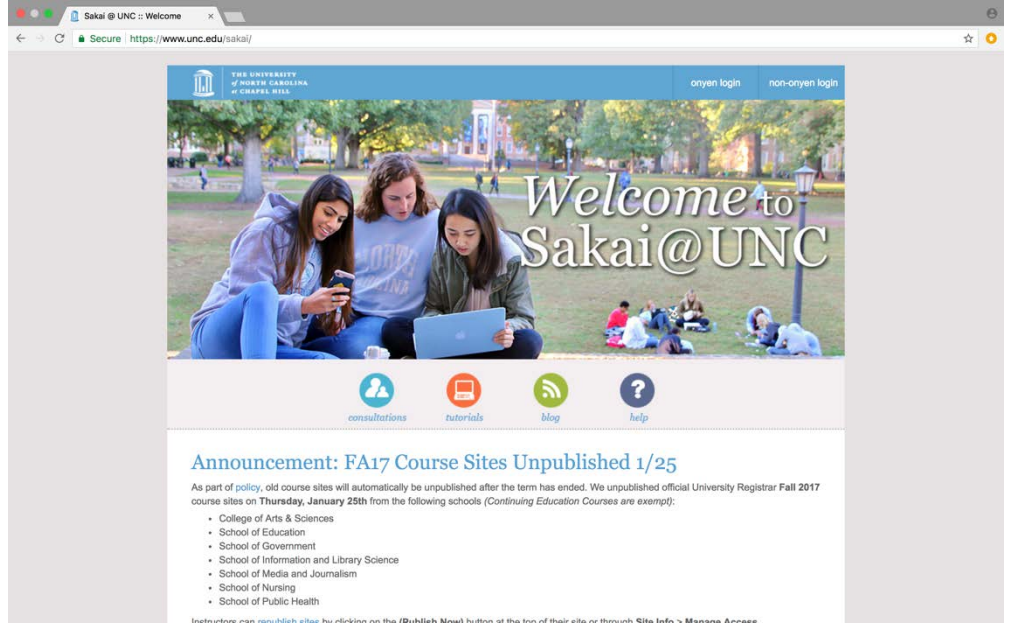

2. Click on "onyen login" in the upper right corner of the web page.

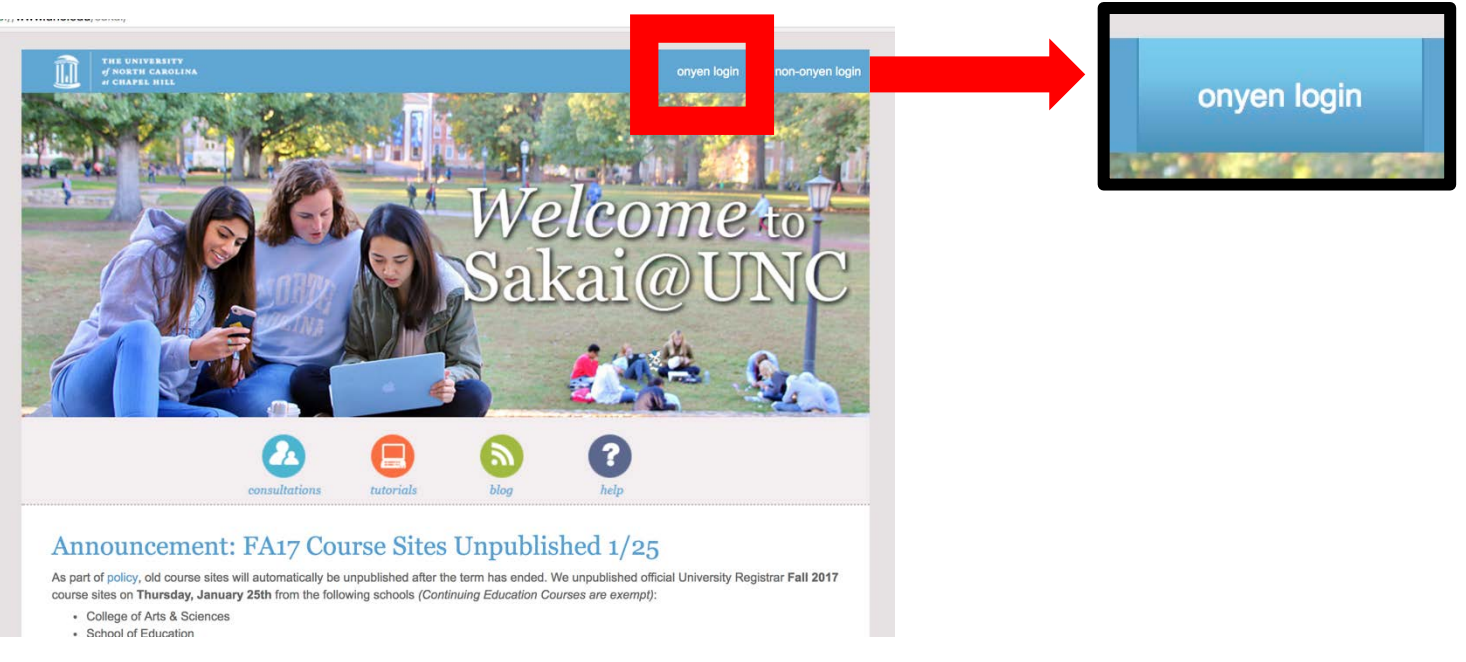

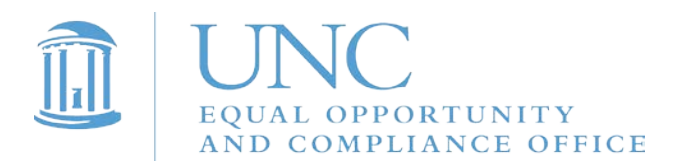

#### 3. Log in with your ONYEN and password.

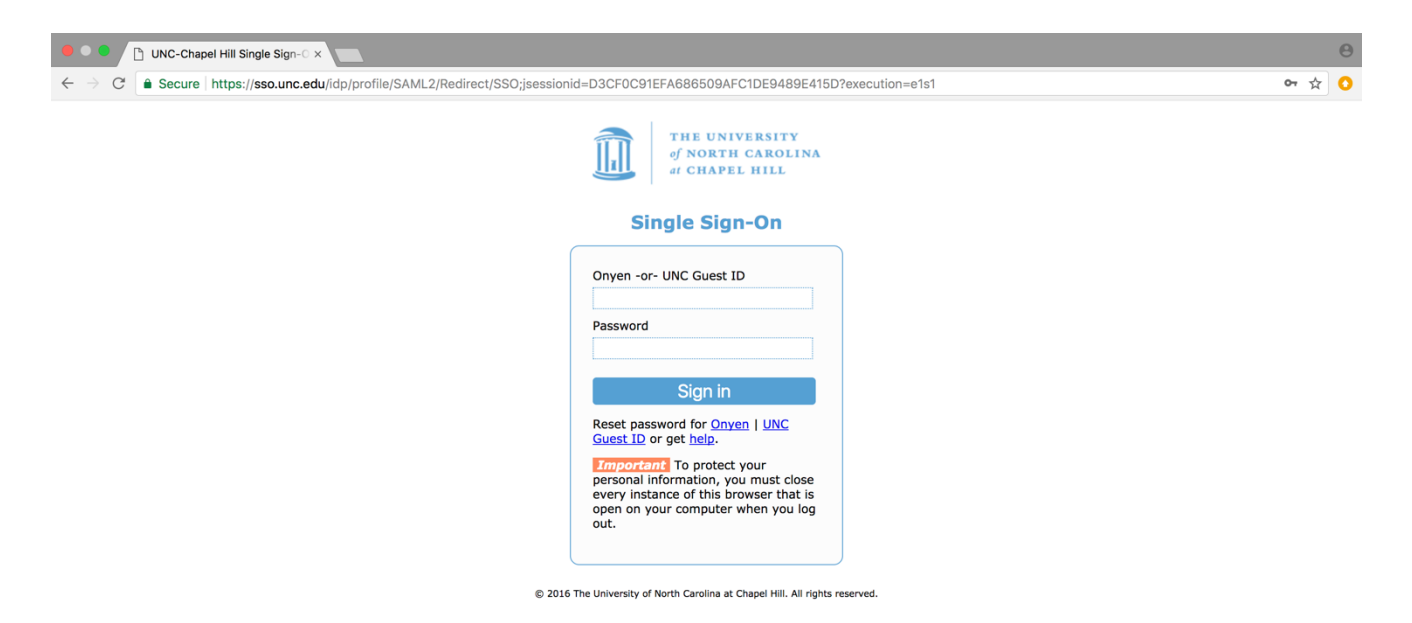

### 4. Click on "Sites" in the upper right corner of your Sakai home page.

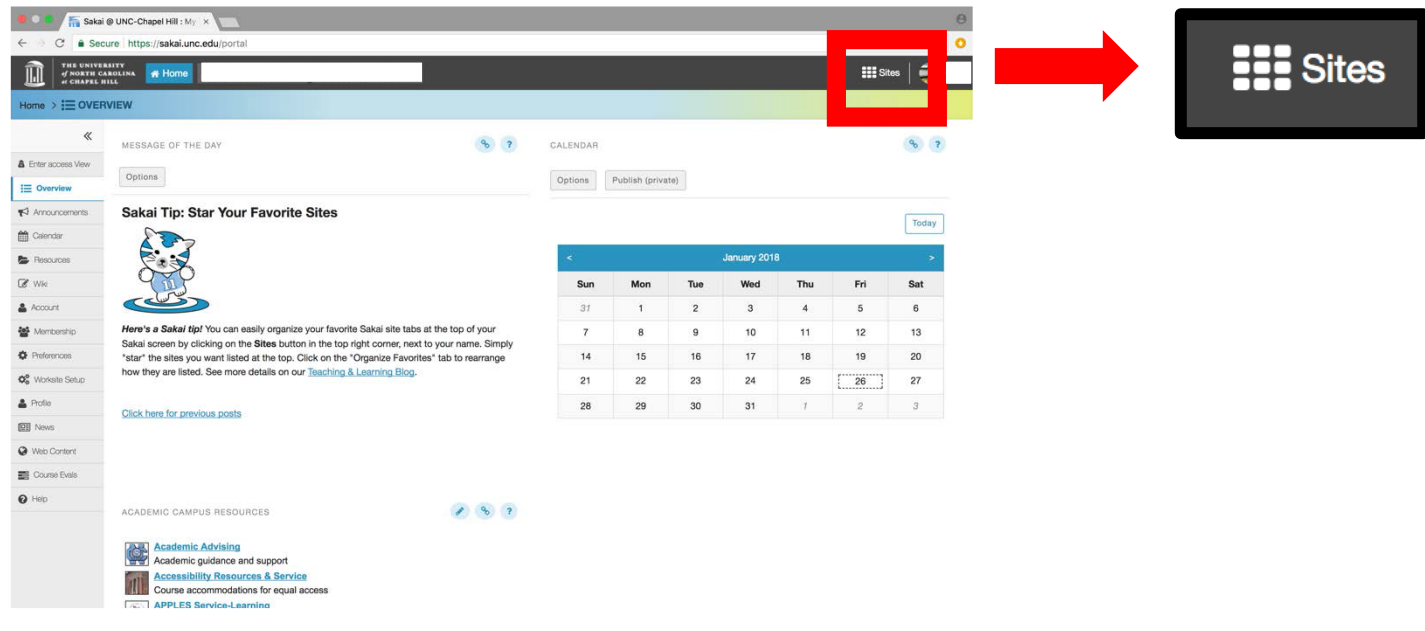

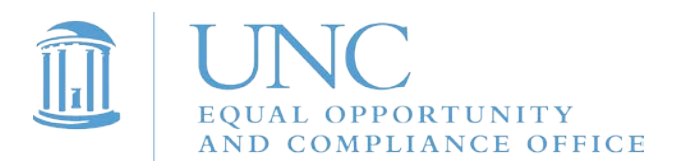

# 5. Under "Projects," select "2019 Responsible Employee Training."

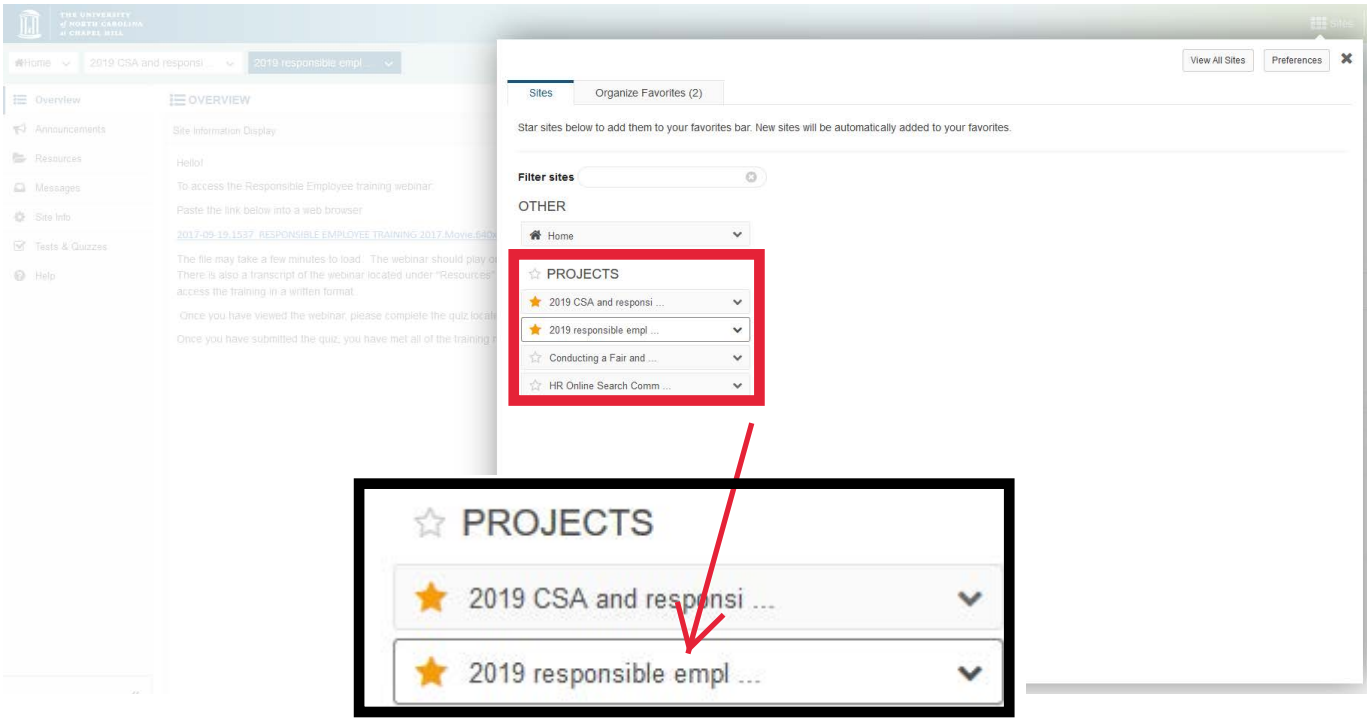

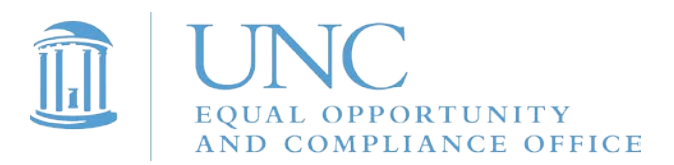

6. To access the training, click on the "lessons" tab.

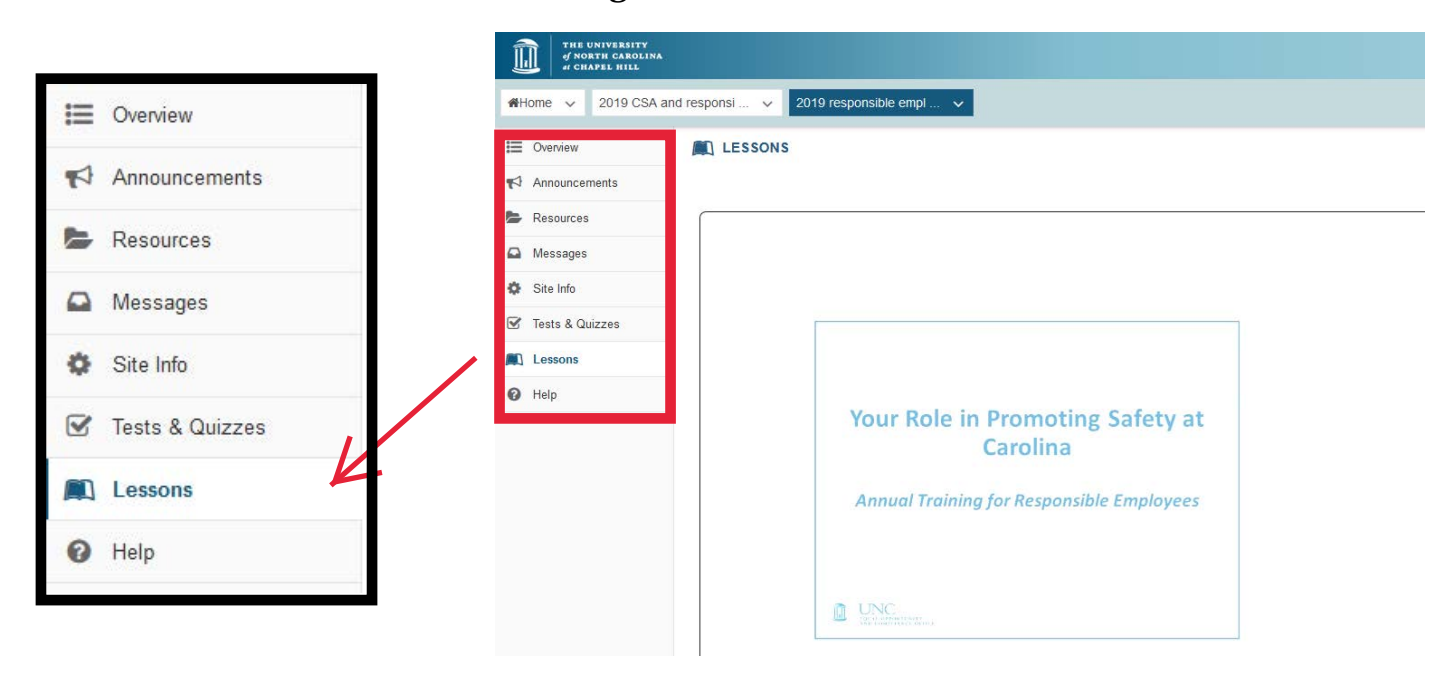

7. Watch this video to complete your Responsible Employee training. A quiz will follow.

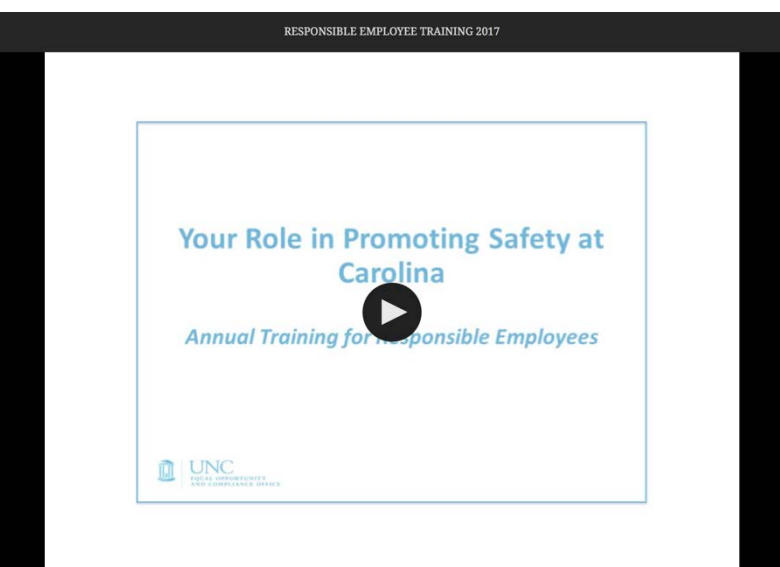

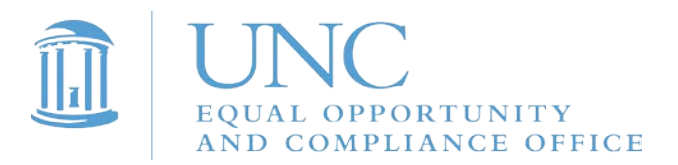

۷

8. To access the quiz, click on "Tests & Quizzes" in the menu on the left side of the web page.

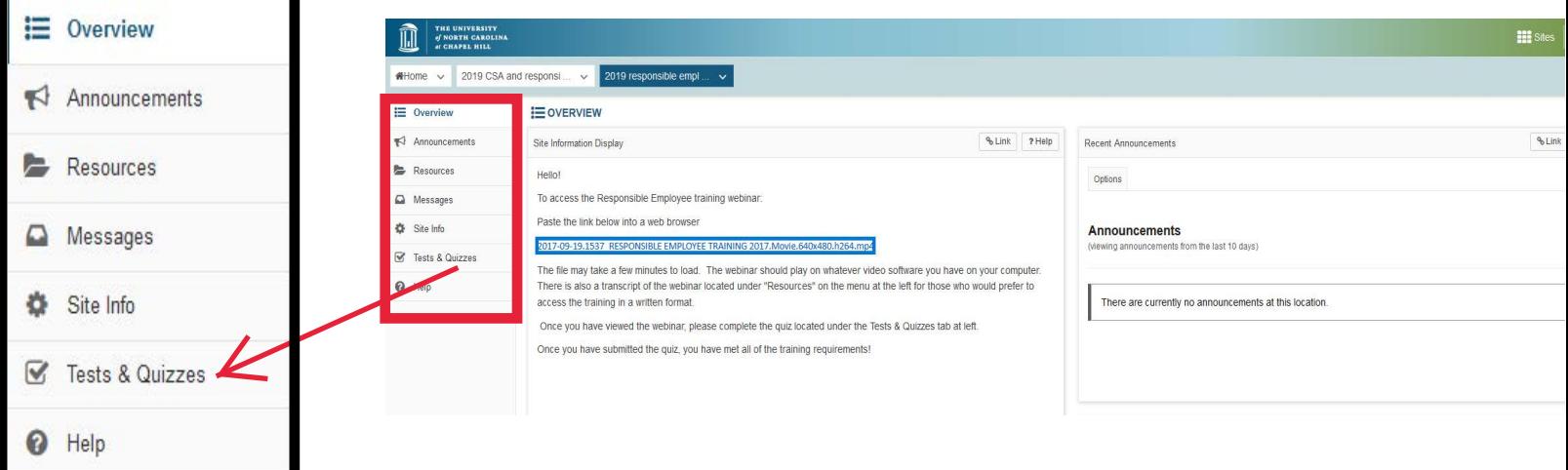

9. Under the heading "Take an Assessment," click on "Responsible Employee Training Quiz."

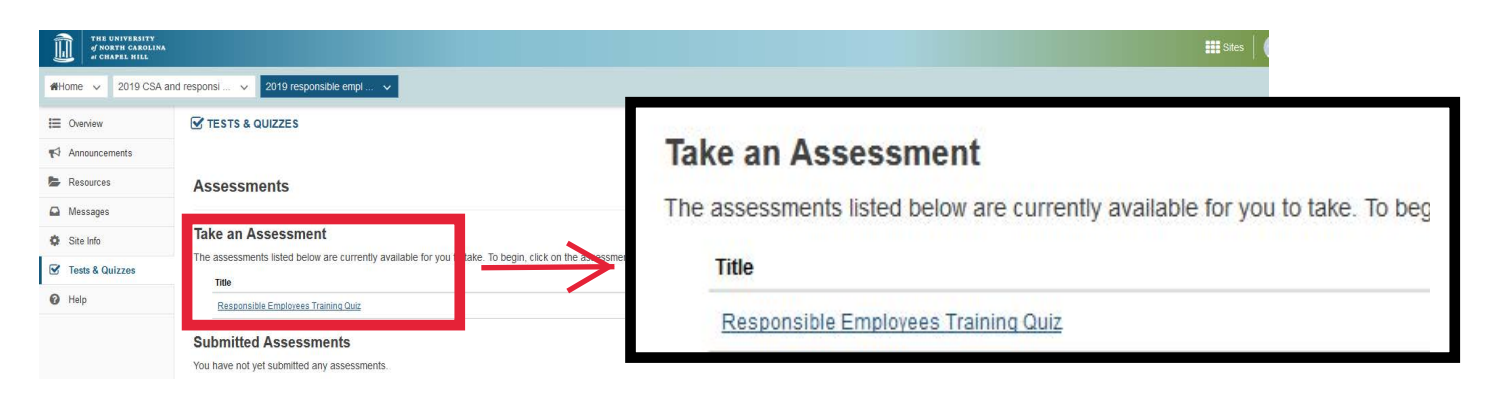

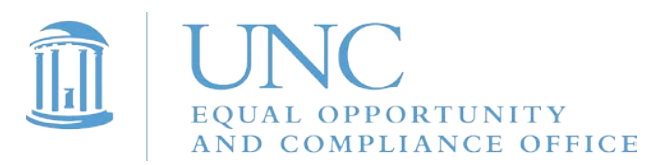

### 10. When you are ready to begin, click "Begin Assessment."

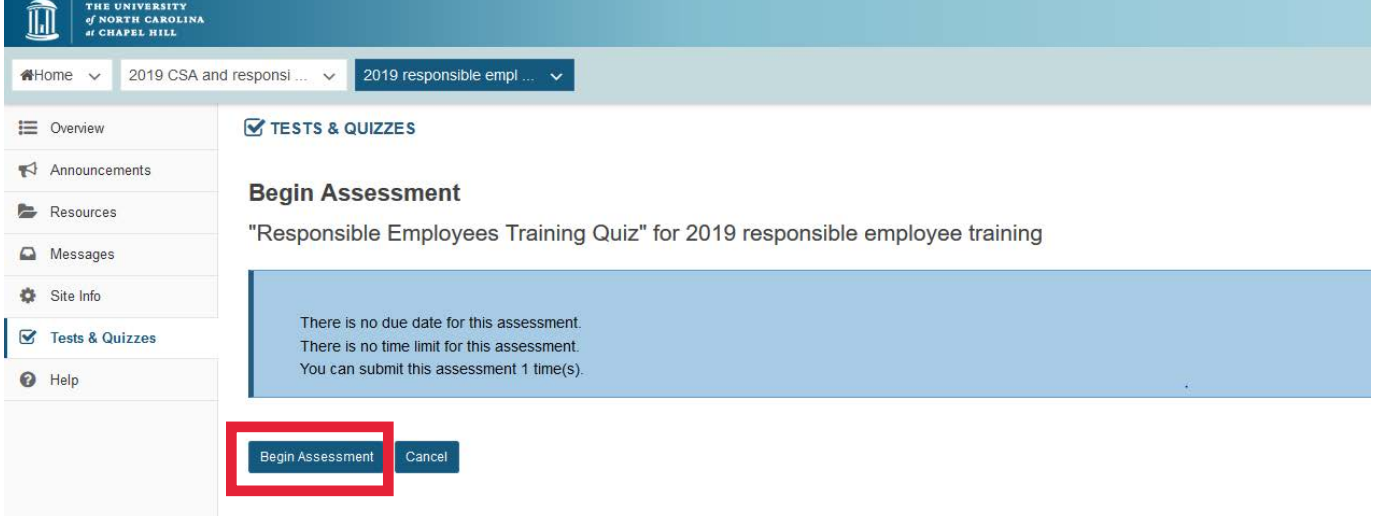

#### 11. After you've answered all 7 questions, click "Submit for Grading" at the bottom of the web page.

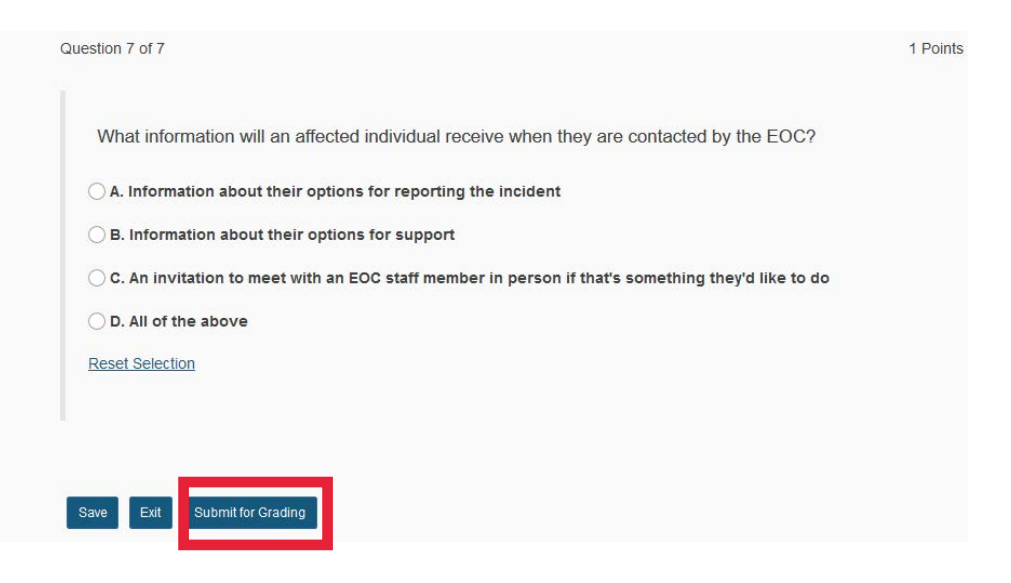

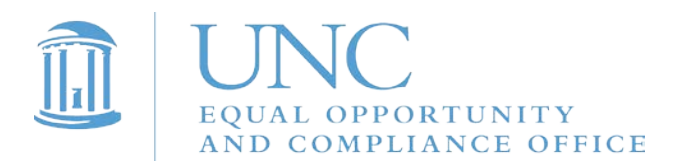

# 12. Click "Submit for Grading" again.

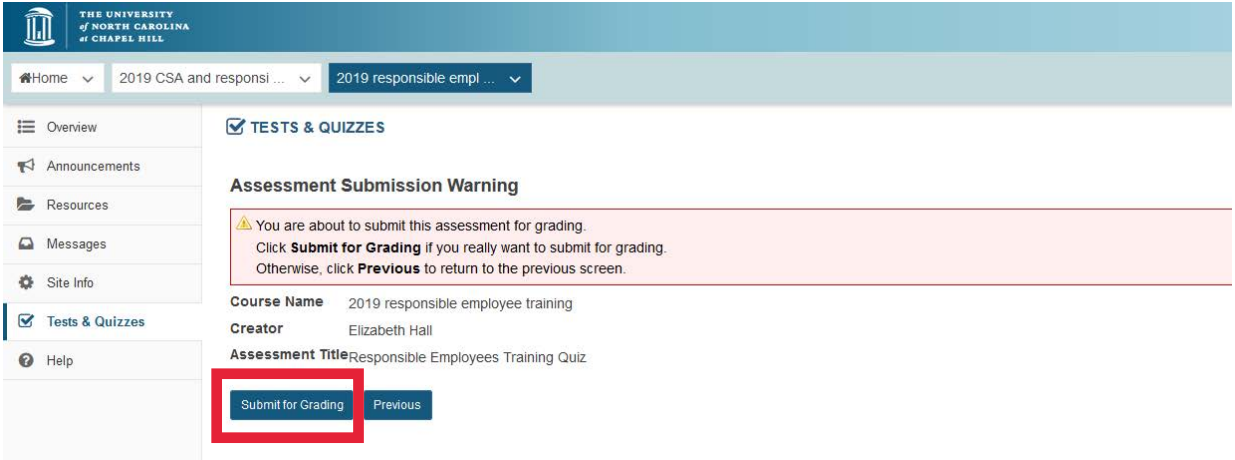

## 13. Click "Continue."

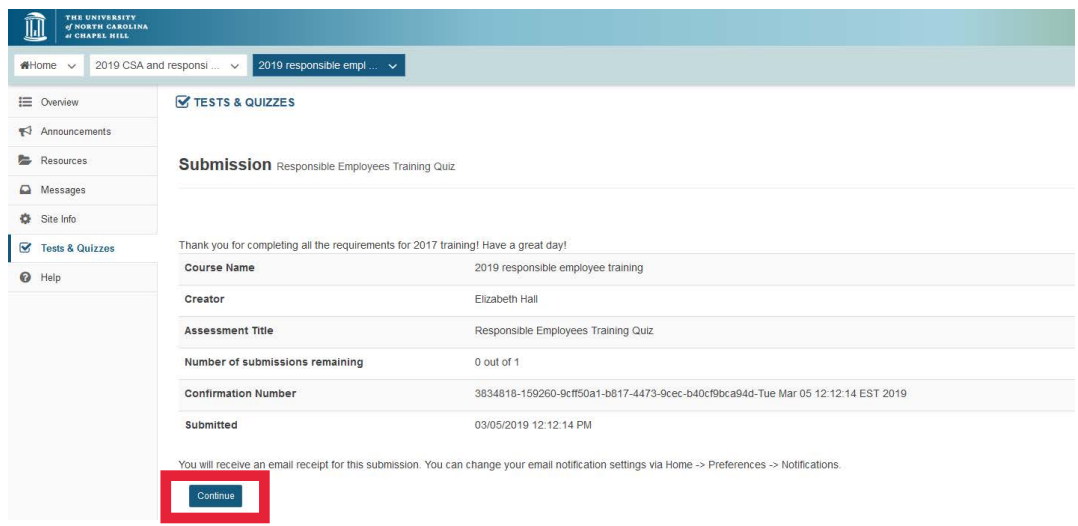

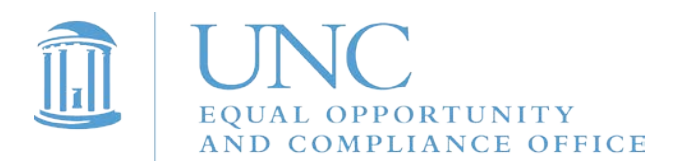

## 14. Click on "Feedback" to see the correct answers to the questions.

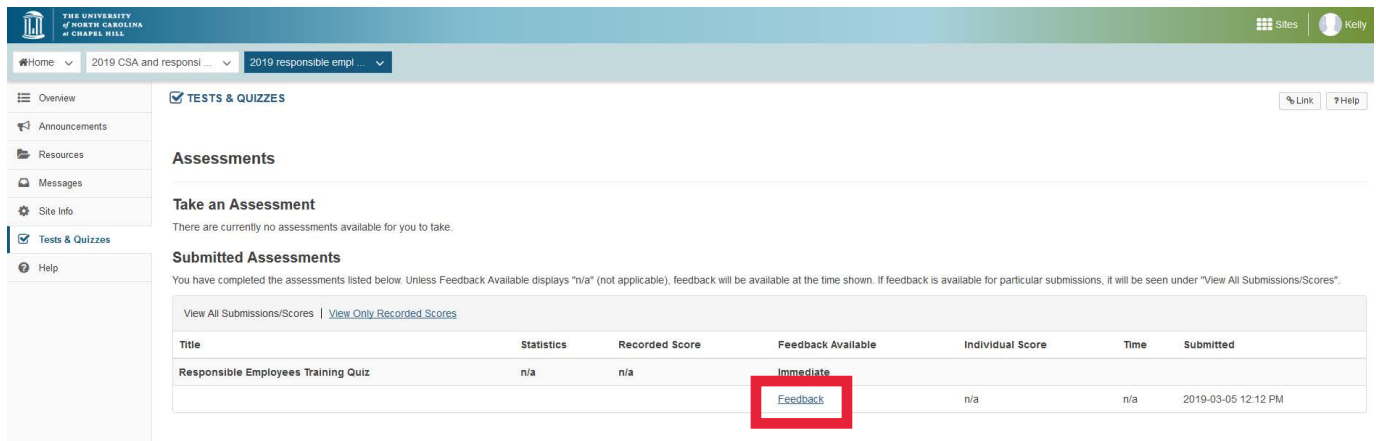